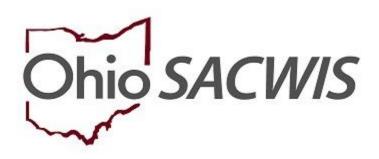

# **Knowledge Base Article**

# **Table of Contents**

| Overview                                    | 3 |
|---------------------------------------------|---|
| Adding Activities to the Recruitment Plan   | 7 |
| Managing the Recruitment Plan               | 8 |
| Adding What is Planned Activities           | 8 |
| Adding Other Activities1                    | 0 |
| Adding Activities Completed1                | 3 |
| Generating a Child Recruitment Plan Report1 | 7 |

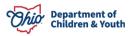

#### **Overview**

**Important**: A Child Recruitment Plan can only be created in an Adoption Case (from the navigation pane), thus only adoption case members can have a recruitment plan. A new recruitment plan can be created only for active adoption case members.

An adoption case member can have only one non-end dated recruitment plan at a time. If the child has a non-end dated recruitment plan (regardless of status), the Select Child for the Add Recruitment plan drop-down menu will not display the child's name. Listed below are the four types of Status that exist for a CRP:

#### In Progress:

- i. Default status when a new child recruitment plan is created (system derived)
- ii. User can only record What is Planned narrative
- iii. System allows deletion of Activities added to current plan.
- iv. User has selected all planned activities to be included in child recruitment plan and each activity has narrative for What is Planned
- v. Child recruitment Plan can be deleted

#### Active:

- i. At least one activity needed to mark child recruitment plan active. Validation message: "At least one Activity is needed to mark the Child Recruitment Plan as Active"
- ii. Ability to record What was Completed narrative (user selected)
- iii. Cannot delete Current Activities
- iv. Ability to edit What was Planned narrative text (not historical narrative)
- v. What is Planned is required for each activity added to recruitment plan (to mark the plan as Active Status). Validation message: "What is Planned narrative is required for each added Activity to mark the Recruitment Plan as Active"
- vi. Can add additional activities (Add Selected Activities to Current Plan and Add Other Activity buttons remain enabled)
- vii. The Add Details narrative box for What is planned and What is completed for identified Activity is enabled
- viii. End date is enabled
- ix. Created in error is enabled (if not linked to any work item)
- x. Cannot change effective date

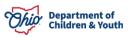

xi. Cannot change status back to, In Progress; system will display only a Status of Active, Complete, and Close

#### Complete:

- i. User selected
- ii. All activities added to child recruitment plan must have at least one What is Completed narrative. Validation message: "All activities must have at least one What is Completed narrative to mark the Child Recruitment Plan as Complete"
- iii. Only end date is enabled

#### Closed:

- i. System derived when end date is recorded and saved
- ii. End date is required to mark status, Closed. Validation message: "End date is required to mark status Closed"
- iii. Option of Closed available only on Active and Complete Child recruitment plans
- iv. Not editable, except created in error rule below, and the State System Admin rules (Section 3 for business rules)

From the Ohio SACWIS home page:

- 1. Click the **Case** tab.
- 2. Click, Workload.
- 3. Click the case ID number of the appropriate adoption case.

| Home                    | Intake                              | Case                  | Provider          | Financial | Administration |
|-------------------------|-------------------------------------|-----------------------|-------------------|-----------|----------------|
| Workload Court C        | alendar Placement Re                | quests                |                   |           |                |
| Case Workload           |                                     |                       |                   |           |                |
| Caseworker:             | $\sim$                              | Sort By: Case Name As | scending V Filter |           |                |
| Test, Worker (24 cases) |                                     |                       |                   |           |                |
|                         | ] - Open 06/17/2022 - Ongoing       |                       |                   |           |                |
|                         | <u>123456</u> ] - Open 11/21/2023 - | Adoption              |                   |           |                |

The **Case Overview** screen appears.

4. Click, Child Recruitment, in the navigation pane.

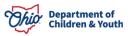

| Case Overview               |                                        |                                    |                                   |                           |
|-----------------------------|----------------------------------------|------------------------------------|-----------------------------------|---------------------------|
| Activity Log                | CASE NAME / ID:                        | Adoption                           |                                   |                           |
| Attorney Communication      | Sacwis, Susie / 123456                 | Open (11/21/2023)                  | )                                 |                           |
| Intake List                 |                                        |                                    |                                   |                           |
| Forms/Notices               | ADDRESS:                               | CONTACT.                           |                                   |                           |
| Substance Abuse Screening   | 123 Test Rd<br>Test, Oh 12345          | \$                                 |                                   |                           |
| Ongoing Case A/I            |                                        |                                    |                                   |                           |
| Specialized A/I Tool        | AGENCY:<br>Test County Children Servio | ces Board                          |                                   |                           |
| Law Enforcement             | PRIMARY WORKER:                        | SUPERVISOR(S):                     |                                   |                           |
| Justification/Waiver        | Test, Worker                           | Test, Supervisor                   |                                   |                           |
| Case Services               | Assign Worker                          |                                    |                                   |                           |
| Legal Actions               |                                        |                                    |                                   |                           |
| Legal Custody/Status        |                                        |                                    |                                   |                           |
| Living Arrangement /        | Case Actions                           |                                    |                                   |                           |
| Guardianship                |                                        |                                    |                                   | the second second second  |
| Initial Removal             | View Member Details   Acces            | ss Original Case   Program Categor | ries   Case Status History   View | Adoption Subsidies        |
| Potential Adoptive Families |                                        |                                    |                                   |                           |
| Child Recruitment           | Action Items                           | Case Alerts                        | Dashboard                         | Assignments / Eligibility |

The Child Recruitment Planning Filter Criteria screen appears.

- 1. Select a child's name from the **Select Child** drop-down menu in **the Child Recruitment Activities** grid.
- 2. Click the Add Child Recruitment Plan button (the button becomes active when a child's name is selected).

| Child Recruitment Planning Filter Criteria                    |                            |                |          |        |        |
|---------------------------------------------------------------|----------------------------|----------------|----------|--------|--------|
| Effective Date: *  From Date Include Created in Error  Filter | To Date                    | Child Name:    |          |        |        |
| Child Recruitment Activities                                  |                            |                |          |        |        |
| Result(s) 0 / Page 0 of 0                                     |                            |                |          |        |        |
| Recruitment Plan ID                                           | Child Name / ID            | Effective Date | End Date | Status | Linked |
|                                                               |                            |                |          |        |        |
| Select Child:<br>Mouse, Mickey                                | Add Child Recruitment Plan |                |          |        |        |

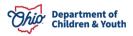

In the **Status** column of the **Child Recruitment Activities** grid, is a list of Child Recruitment Plans in various stages of completion.

| Effective Date: *                                                                                               | 12   |                 | Child Name                   | •                      |                  |        |   |
|----------------------------------------------------------------------------------------------------|------|-----------------|------------------------------|------------------------|------------------|--------|---|
| Forn Dalle                                                                                                    |      | To Date         |                              |                        |                  |        |   |
| I Include Created in Error                                                                                      |      |                 |                              |                        |                  |        |   |
| Filter                                                                                                    |      |                 |                              |                        |                  |        |   |
|                                                                                                    |      |                 |                              |                        |                  |        |   |
|                                                                                                    |      |                 |                              |                        |                  |        |   |
| Child Recruitment Activities                                                                                    |      |                 |                              |                        |                  |        |   |
|                                                                                                    |      |                 |                              |                        |                  |        |   |
|                                                                                                    | n 10 | Child Name / ID | Effective Date               | End Date               | Status           | Linked |   |
| Result(s) 1 to 3 of 3 / Page 1 of 1                                                                             | n 10 | Child Name / ID | Effective Date<br>08/03/2018 | End Date               | Status<br>Active | Linked | Ŀ |
| Concert and a second second second second second second second second second second second second second second | n 10 | Child Name / ID | A MARCON STREET              | End Date<br>08/02/2018 | A DESCRIPTION OF | Linked | h |

Converted cases will also be listed in the **Child Recruitment Activities** grid, displaying a **CONVERTED** badge (see graphic below).

**Note**: The converted cases are display only and cannot be copied, deleted, or modified in any way.

|         |                              | -                              |                |            |        |        |   |
|---------|------------------------------|--------------------------------|----------------|------------|--------|--------|---|
| Result( | s) 1 to 5 of 5 / Page 1 of 1 |                                |                |            |        |        |   |
|         | Recruitment Plan ID          | Child Name / ID                | Effective Date | End Date   | Status | Linked |   |
| view    | 121212<br>CONVERTED          | <u>Sacwis, Susie</u><br>123456 | 03/30/2007     | 10/16/2018 | Closed |        | Ľ |
| view    | 131313<br>CONVERTED          | Duck_Daffy                     | 03/30/2007     | 10/16/2018 | Closed |        |   |
| view    | CONVERTED                    | Duck. Datty                    | 03/30/2007     | 10/16/2018 | Closed |        | Ľ |
| view    | CONVERTED                    | Duck. Dalfy                    | 03/30/2007     | 10/16/2018 | Closed |        |   |
| view    |                              | Duck_Datty                     | 03/30/2007     | 10/16/2018 | Closed |        | Ŀ |

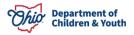

The **Linked** column lets a user know whether or not a Child Recruitment Plan has been linked to a Matching Conference record or a Pre-Adoptive Staffing record. The graphic below shows the Child Recruitment Plan is linked to a **Matching Conference**.

| Rective Date: *                      | - To Clair      |                                                                                                    | Child Nat | •                     |                                                                                                    |   |   |
|--------------------------------------|-----------------|----------------------------------------------------------------------------------------------------|-----------|-----------------------|----------------------------------------------------------------------------------------------------|---|---|
| Include Created in Error             |                 |                                                                                                    |           |                       |                                                                                                    |   |   |
| hild Recruitment Activities          |                 |                                                                                                    |           |                       |                                                                                                    |   |   |
| Contraction and the little statement | Child Name ( ID | Effective Date                                                                                                    | EndDate   | fining                | Linked                                                                                                    |   |   |
| Recruitment Plan ID                  | Child Name / ID | Effective Date<br>07/05/2018                                                                                                    | End Date  | Status<br>Active      | Linked<br>Matching Conference(s)                                                                                                    | Ŀ |   |
| sil .                                | Child Name / ID | and the second second se | End Date  | and the second second | and the second second se | B | â |

Note: A Child Recruitment Plan can be linked to only one work item.

The Manage Recruitment Plan screen appears.

# Adding Activities to the Recruitment Plan

1. Enter a date in the **Effective Date** box.

**Note**: The Effective Date cannot be a future date. Additionally, the effective date cannot overlap an existing CRP.

- 2. Click the **Add Activities to Current Plan** link (the screen will expand, displaying a pre-set list of recruitment activities).
- 3. Place a checkmark in the box beside each activity you want to add to the recruitment plan.
- 4. Click the, Add Selected Activities To Current Plan button.

**Note**: At least one activity is required to save the Child Recruitment Plan as Active.

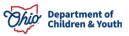

The **Manage Recruitment Plan** screen appears, displaying the added activities in the **Current Activities** grid.

| Lold Need 10                      | Adaption / Op | en (rödindörtäj |  |
|-----------------------------------|---------------|-----------------|--|
| Sold Recruitment Plan Scientiary  |               |                 |  |
| (Rective Date: *                  |               |                 |  |
|                                   |               |                 |  |
| Add Activities to Correct Plan V  |               |                 |  |
|                                   |               |                 |  |
| Add Activities So Connect Plan, & | Parend        | Completed       |  |
| Current Activities                | Planed        | Completed       |  |

# Managing the Recruitment Plan

#### **Adding What is Planned Activities**

**Note**: What is Planned: These are activities the worker/team is planning to do, for example, make a call to a relative and attend an adoption fair.

1. Click, edit beside the appropriate activity.

| Child Recruitment Plan Sum    | nary       |                             |         |           |
|-------------------------------|------------|-----------------------------|---------|-----------|
| Effective Date: *             | _          | End Date:                   |         |           |
|                               |            |                             |         |           |
| Add Activities to Current Pla | <u>n</u> ∨ |                             |         |           |
| Current Activities            |            |                             |         |           |
| Acti                          | vity       |                             | Planned | Completed |
| edit Register the child's pro | file on    | 02/08/2024 : Test Narrative |         |           |

The Maintain Activity screen appears.

2. Enter narrative in the What is Planned text box.

**Note**: You must click edit and enter What is Planned narrative for each activity you have listed in order to mark the Status as Active.

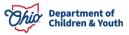

**Note**: Even in Active status, the worker can continue to add narrative to What is Planned and What is Completed; additionally, the worker can choose to add another activity to the current plan.

3. Click, Save.

| Maintain Activity                                                                                          |                              |
|----------------------------------------------------------------------------------------------------|------------------------------|
| CASE NAME / ID: Test, Adult / 121212                                                                       | Adoption / Open (09/21/2022) |
| CHILD NAME: Sacwis, Susie / 123456                                                                         | DOB: <b>02/16/2023</b>       |
| Activity Description & Details                                                                             |                              |
| Activity: Register the child's profile on                                                                  |                              |
| What is Planned                                                                                            |                              |
| Add Details: (expand full screen)                                                                          |                              |
| Test Narrative                                                                                             | ✓ ABC<br>3986                |
| 02/08/2024 11:32 AM - Test, Worker<br>will remain listed on the agencies website for recruitment purposes. |                              |
| What is Completed                                                                                          |                              |
| Complete at least one of the following:                                                                    | Cancel                       |

The Manage Recruitment Plan screen appears, displaying the added activity(ies).

4. Click, **edit**, beside an activity to display the date and time it was created, and the name of the user who created the activity.

|                                          |                            | and the second second second second |           |  |
|------------------------------------------|----------------------------|-------------------------------------|-----------|--|
| Ladd Swind ( 11)                         |                            | Adoption / Open (1001/2013)         |           |  |
| O Your data fast leven saved.            |                            |                                     |           |  |
| hild Recruitment Plan Summary            |                            |                                     |           |  |
| (Rective Date) *                         |                            |                                     |           |  |
| 11.052918                                |                            |                                     |           |  |
| Add Activities to Cornert Plan.          |                            |                                     |           |  |
| urent Activities                         |                            |                                     |           |  |
| Activity                                 |                            | Plennet                             | Congleted |  |
| NE Review the case file for relativeship | 11/05/2018 : Test Nanafire |                                     |           |  |
|                                          |                            |                                     |           |  |

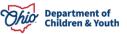

The **Maintain Activity** screen appears, displaying the date, time, and name of the person who added the activity.

| stivity Description & Details                                                                              |      |
|----------------------------------------------------------------------------------------------------|------|
| What is Planned                                                                                            |      |
| Add Details: (expand full screen)<br>Test Narrative                                                        | ✓ABC |
| 02/08/2024 11:32 AM - Test, Worker<br>will remain listed on the agencies website for recruitment purposes. | 3986 |

#### **Adding Other Activities**

**Note**: Adding other activity(ies) is an optional feature; it is necessary if the worker/team will be doing a specific activity that is not part of the pre-set list of activities.

#### 1. Click, Add Activities to Current Plan.

| lanage Recruitment Plan              |              |                                                                     |           |
|--------------------------------------|--------------|---------------------------------------------------------------------|-----------|
| CASE NAME / ID: Test, Adult / 121212 |              | Adoption / Open (09/21/2022)                                        |           |
| CHILD NAME: Sacwis, Susie / 123456   |              | DOB: 02/16/2023                                                     |           |
| Child Recruitment Plan Summary       |              |                                                                     |           |
| Effective Date: * 01/23/2024         | End Date:    |                                                                     |           |
| Add Activities to Current Plan V     |              |                                                                     |           |
| Current Activities                   |              |                                                                     |           |
| Activity                             |              | Planned                                                             | Completed |
| edit Register the child's profile on | 02/08/2024 : | will remain listed on the agencies website for recruitment purposes |           |

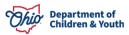

2. Select Add 'Other' Activity from the expanded list of activities.

| ffective Date: * 01/23/2024                               | End Date:                                                   |  |
|-----------------------------------------------------------|-------------------------------------------------------------|--|
|                                                           |                                                             |  |
| Add Activities to Current Plan                            |                                                             |  |
| Review the case file for relatives/k                      | i .                                                         |  |
| Register the child's profile on (a                        | Ided to plan)                                               |  |
| Talk with current / previous caregiv                      | ar about interest in adopting child                         |  |
| Talk with the child about anyone w                        | io may be willing to provide a permanent home for the child |  |
| <ul> <li>Distribution of information about the</li> </ul> | child to other adoption agencies                            |  |
| Internet/Social Media Searches                            |                                                             |  |
| Flyers/Brochures                                          |                                                             |  |
| Adoption Fair/Mixer                                       |                                                             |  |
| Radio/Television/Media                                    |                                                             |  |
| Participation in Recruitment Event                        |                                                             |  |

The Maintain Activity screen appears.

- 3. Enter the name of the activity in the **Other Activity Name** text box.
- 4. Enter narrative in the What is Planned grid.
- 5. Click, Save.

| Maintain Activity                    |                              |
|--------------------------------------|------------------------------|
| CASE NAME / ID: Test, Adult / 121212 | Adoption / Open (09/21/2022) |
| CHILD NAME: Sacwis, Susie / 123456   | DOB: 02/16/2023              |
| What is Planned                      |                              |
| Other Activity Name: *               |                              |
| What is Planned                      |                              |
| Add Details: (expand full screen)    | ✓ ABC<br>4000                |
| What is Completed                    |                              |
| Add Details: (expand full screen)    |                              |
| Apply                                | Save Cancel                  |

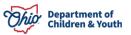

#### The Manage Recruitment Plan screen appears.

1. Select, Active, from the Status drop-down menu.

**Note**: In order to mark a plan as Active, all activities added must have narrative in the What is Planned grid. While the CRP has a status of In Progress, Activities can be deleted.

Note: Once the plan is in Active status, additional activities can still be added.

2. Click, Save.

| Manage Recruitment Plan              |                                                                                  |                     |
|--------------------------------------|----------------------------------------------------------------------------------|---------------------|
| CASE NAME / ID: Test, Adult / 121212 | Adoption / Open (09/21/2022)                                                     |                     |
| CHILD NAME: Sacwis, Susie / 123456   | DOB: 02/16/2023                                                                  |                     |
| O Your data has been saved.          |                                                                                  | ×                   |
| Child Recruitment Plan Summary       |                                                                                  |                     |
| Effective Date: *                    | End Date:                                                                        |                     |
| Add Activities to Current Plan ∨     |                                                                                  |                     |
| Current Activities                   |                                                                                  |                     |
| Activity                             | Planned                                                                          | Completed           |
| edit Register the child's profile on | 02/08/2024 : will remain listed on the agencies website for recruitment purposes |                     |
| edit Test Activity                   | 04/29/2024 : Test Narrative                                                      | 04/29/2024: Testing |
|                                      | Status: * Active - Apply Save Cancel                                             |                     |

The **Child Recruitment Planning Filter Criteria** screen appears, displaying the Child Recruitment Plan with a **Status** of **Active**.

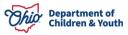

#### **Adding Activities Completed**

1. Click, edit, beside the relevant ID in the Recruitment Plan ID column.

| Child R             | ecruitment Planning Filter Cri | iteria                 |                |            |        |                                  |   |
|---------------------|--------------------------------|------------------------|----------------|------------|--------|----------------------------------|---|
| Effectiv<br>From Da | e Date: * te                   | To Date                |                |            |        |                                  |   |
| Child N             | ame:                           | Sort Results By:       | ~              |            |        |                                  |   |
| Filte               |                                |                        |                |            |        |                                  |   |
| Child Re            | cruitment Activities           |                        |                |            |        |                                  |   |
| Result(s)           | 1 to 5 of 5 / Page 1 of 1      |                        |                |            |        |                                  |   |
|                     | Recruitment Plan ID            | Child Name / ID        | Effective Date | End Date   | Status | Linked                           |   |
| view                | 11111                          | Sacwis, Susie / 123456 | 06/29/2023     | 09/18/2023 | Closed | Matching Conference(s): 37199527 | • |
| <u>edit</u>         | 22222                          | Sacwis, Susie / 123456 | 01/23/2024     |            | Active | Matching Conference(s): 37262675 |   |
| view                | 33333                          | Sacwis, Susie / 123456 | 03/15/2023     | 04/05/2023 | Closed | Matching Conference(s): 37199527 |   |

#### The Maintain Activity screen appears.

2. Enter narrative in the What is Completed text box.

**Note: What is Completed**: These are details of the actual work that was done by the worker/team; for example, the worker made a phone call to a family member on a specific date to talk about the child, or the worker attended a relevant fair and spoke with people about the child.

**Note**: Ohio SACWIS will keep a running, time-stamped log of all narrative. The log will include the name of the worker who completed the narrative.

3. Click, Save.

**Important**: You will need to click edit and enter What is Completed narrative for each activity listed in the Current Activities grid.

**Note**: It may be necessary to make selections from drop-down menus for the What is Completed grid (other than just narrative).

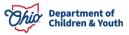

| Maintain Activity                                                                                          |                              |
|----------------------------------------------------------------------------------------------------|------------------------------|
| CASE NAME / ID: Test, Adult / 121212                                                                       | Adoption / Open (09/21/2022) |
| CHILD NAME: Sacwis, Susie / 123456                                                                         | DOB: 02/16/2023              |
| Activity Description & Details                                                                             |                              |
| Activity: Register the child's profile on                                                                  |                              |
| What is Planned                                                                                            |                              |
| Add Details: (expand full screen)                                                                          |                              |
| Test Narrative                                                                                             | ✓ ABC<br>3986                |
| 02/08/2024 11:32 AM - Test, Worker<br>will remain listed on the agencies website for recruitment purposes. |                              |
| What is Completed                                                                                          |                              |
|                                                                                                    | Save Cancel                  |

#### The Manage Recruitment Plan screen appears.

**Note**: The Child Recruitment Plan can have an active status for 30-60 days. It is a running log of all the recruitment efforts the worker is doing to find a permanent home (via the Matching Conference record).

**Note**: Once the worker has documented everything they wanted to do and did do, then the plan should be marked as complete. Until the worker records the end date on a Completed plan, they can continue to add additional What is Completed narrative only.

- 1. Enter the End Date.
- 2. Select, **Complete**, from the **Status** drop-down menu.
- 3. Click, Save.

**Important**: If no families are identified or matched through the recruitment efforts of the worker, as documented in the Matching Conference record, then the worker MUST create/begin a NEW Child Recruitment Plan. The copy function can be used to create a new Child Recruitment Plan. This is the copy icon:

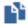

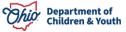

| Manage Recruitment Plan              |                                                                                  |                     |
|--------------------------------------|----------------------------------------------------------------------------------|---------------------|
| CASE NAME / ID: Test, Adult / 121212 | Adoption / Open (09/21/2022)                                                     |                     |
| CHILD NAME: Sacwis, Susie / 123456   | DOB: 02/16/2023                                                                  |                     |
| Or Your data has been saved.         |                                                                                  | ×                   |
| Child Recruitment Plan Summary       |                                                                                  |                     |
| Effective Date: * 01/23/2024         | End Date:                                                                        |                     |
| Add Activities to Current Plan Y     |                                                                                  |                     |
| Current Activities                   |                                                                                  |                     |
| Activity                             | Planned                                                                          | Completed           |
| edit Register the child's profile on | 02/08/2024 : will remain listed on the agencies website for recruitment purposes |                     |
| edit Test Activity                   | 04/29/2024 : Test Narrative                                                      | 04/29/2024: Testing |
|                                      |                                                                                  |                     |
|                                      | Status: * Complete V Apply Save Cancel                                           |                     |

The **Child Recruitment Planning Filter Criteria** screen appears, displaying the **Complete** status.

| Child Recruitment Planning Filt     | er Criteria      |
|-------------------------------------|------------------|
| Effective Date: *                   |                  |
| From Date                           | To Date          |
| Child Name:                         | Sort Results By: |
| Include Created in Error Filter     |                  |
| Child Recruitment Activities        |                  |
| Result(s) 1 to 5 of 5 / Page 1 of 1 |                  |

|             | Recruitment Plan ID | Child Name / ID        | Effective Date | End Date   | Status   | Linked                           |   |
|-------------|---------------------|------------------------|----------------|------------|----------|----------------------------------|---|
| <u>view</u> | 11111               | Sacwis, Susie / 123456 | 06/29/2023     | 09/18/2023 | Complete | Matching Conference(s): 37199527 |   |
| <u>edit</u> | 22222               | Sacwis, Susie / 123456 | 01/23/2024     |            | Active   | Matching Conference(s): 37262675 |   |
| view        | 33333               | Sacwis, Susie / 123456 | 03/15/2023     | 04/05/2023 | Closed   | Matching Conference(s): 37199527 | • |

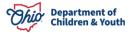

**Note**: When the worker marks as complete with an end date, the system will change the status to Closed.

**Note**: If necessary, you can mark the record as created in error by placing a checkmark in the check box beside, **Created in error**. The worker can only mark the Child Recruitment Plan as created in error when the status is Active, Complete, or Closed and the plan is not linked to a matching conference record or a pre-adoptive staffing record.

| Manage Recruitment Plan              |                                                                                  |                     |
|--------------------------------------|----------------------------------------------------------------------------------|---------------------|
| CASE NAME / ID: Test, Adult / 121212 | Adoption / Open (09/21/2022)                                                     |                     |
| CHILD NAME: Sacwis, Susie / 123456   | DOB: 02/16/2023                                                                  |                     |
| Child Recruitment Plan Summary       |                                                                                  |                     |
| Effective Date: * 01/23/2024         | End Date:                                                                        |                     |
| Add Activities to Current Plan V     |                                                                                  |                     |
| Current Activities                   |                                                                                  |                     |
| Activity                             | Planned                                                                          | Completed           |
| edit Register the child's profile on | 02/08/2024 : will remain listed on the agencies website for recruitment purposes |                     |
| edit Test Activity                   | 04/29/2024 : Test Narrative                                                      | 04/29/2024: Testing |
| Include Created in Error             |                                                                                  |                     |
|                                      | Status: * Complete V Apply Save Cancel                                           |                     |

The Child Recruitment Planning Filter Criteria screen appears.

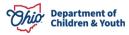

# **Generating a Child Recruitment Plan Report**

It is now possible to generate a Child Recruitment Plan report.

1. Click the report icon.

| Effective Date: *                                                   |           |        | Child Name     |          |        |        |  |
|---------------------------------------------------------------------|-----------|--------|----------------|----------|--------|--------|--|
|                                                                     | -         |        |                |          |        |        |  |
| From Date                                                           | To Date   |        |                |          |        |        |  |
| Include Created in Error                                            |           |        |                |          |        |        |  |
|                                                                     |           |        |                |          |        |        |  |
| Titler                                                              |           |        |                |          |        |        |  |
| Film                                                                |           |        |                |          |        |        |  |
| Files                                                               |           |        |                |          |        |        |  |
|                                                                     |           |        |                |          |        |        |  |
|                                                                     |           |        |                |          |        |        |  |
| Child Recruitment Activities<br>Result(s) 1 to 1 of 1 / Page 1 of 1 |           | _      |                |          |        |        |  |
| Child Recruitment Activities                                        | Child Nam | e / ID | Effective Date | End Date | Status | Linked |  |

The **Document Details** screen appears.

2. Click, Generate Report.

| Document Details   |              |                      |                          |      |
|--------------------|--------------|----------------------|--------------------------|------|
| Document Category: |              | Document Title:      | Child Recruitment Report |      |
| Work-Item ID:      | 0101         | Work-Item Reference: | Sacwis, Susie            |      |
| Task ID:           | 11222        | Task Reference:      |                          |      |
| Document History   |              |                      |                          |      |
|                    |              |                      |                          |      |
| ID                 | Date Created | Employee             | D                        | Name |
| ID                 | Date Created | Employee             | D                        | Name |
| ID.                | Date Created | Employee I           | D                        | Name |

The **Child Recruitment Plan** report appears. You have the option to print or download this report.

3. Click, Save.

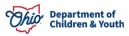

| $\blacksquare   \forall \land \forall \land \Diamond   \blacksquare   A$ | <i>4</i> ∥ - + •••                                                                                                    | 1 of 1   🤉   🗉       | ć              | Q 🗗 🛱 🏟 🕯 |  |  |  |
|--------------------------------------------------------------------------|----------------------------------------------------------------------------------------------------|----------------------|----------------|-----------|--|--|--|
|                                                                          |                                                                                                    |                      |                |           |  |  |  |
| Child Recruitment Plan                                                   |                                                                                                    |                      |                |           |  |  |  |
| TEST COUNTY CHILDREN SERVICES                                            |                                                                                                    |                      |                |           |  |  |  |
|                                                                          | CHILD REC                                                                                                    |                      |                |           |  |  |  |
|                                                                          | Child's Name / ID: Case ID:                                                                                            |                      |                |           |  |  |  |
|                                                                          | Effective Date: 06/29/2023                                                                                             | End Date: 09/18/2023 | Status: Closed |           |  |  |  |
|                                                                          | Linked: Matching Conference(s) ID:                                                                                     |                      |                |           |  |  |  |
|                                                                          |                                                                                                    |                      |                |           |  |  |  |
|                                                                          | Activity: Register the child's profile on<br>What is Planned:                                                          |                      |                |           |  |  |  |
|                                                                          | 06/29/2023 09:23 AM -<br>Ongoing                                                                                       |                      |                |           |  |  |  |
|                                                                          | What is Completed:                                                                                                    |                      |                |           |  |  |  |
|                                                                          | Date submitted to own agency website:<br>Own Agency website child profile URL:                                         |                      |                |           |  |  |  |
|                                                                          | Date submitted to Ohio Adoption Photolisting:<br>OAPL Number:<br>Ohio Adoption Photolisting child profile URL:         |                      |                |           |  |  |  |
|                                                                          | Date submitted to AdoptUSKids:<br>AdoptUSKids Number:<br>AdoptUSKids Sibling Number:<br>AdoptUSKids child profile URL: |                      |                |           |  |  |  |
|                                                                          | 09/18/2023 12:53 PM -<br>Complete but ongoing.                                                                         |                      |                |           |  |  |  |
| Save Cancel                                                              |                                                                                                    |                      |                |           |  |  |  |

A copy of the report will appear in the **Document History** grid on the **Document Details** page.

| Document Details   |       |                     |                      |                          |
|--------------------|-------|---------------------|----------------------|--------------------------|
| Document Category: |       | ſ                   | Document Title:      | Child Recruitment Report |
| Work-Item ID:      | 1111  | 1                   | Work-Item Reference: | Sacwis, Susie            |
| Task <u>ID</u> :   | 12122 |                     | Task Reference:      |                          |
| Document History   |       |                     |                      |                          |
| ID                 |       | Date Created        | Employee ID          | Name                     |
| <u>1234123</u>     |       | 04/29/2024 11:49 AM |                      |                          |
| -                  |       |                     |                      |                          |
| Document History   |       |                     |                      |                          |
| Generate Report    |       |                     |                      |                          |
|                    |       |                     |                      |                          |

Cancel

If you need additional information or assistance, please contact the OFC Automated Systems Help Desk at <u>SACWIS\_HELP\_DESK@jfs.ohio.gov</u>.

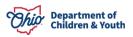